## **トークンのお申込み方法(ご利用開始登録をしている場合)**

ログオン後、「各種手続き」→ワンタイムパスワードの「お申込み」をクリック

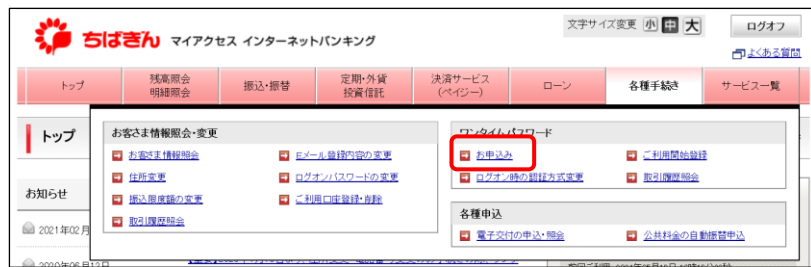

内容をご確認のうえ、「次へ」をクリック

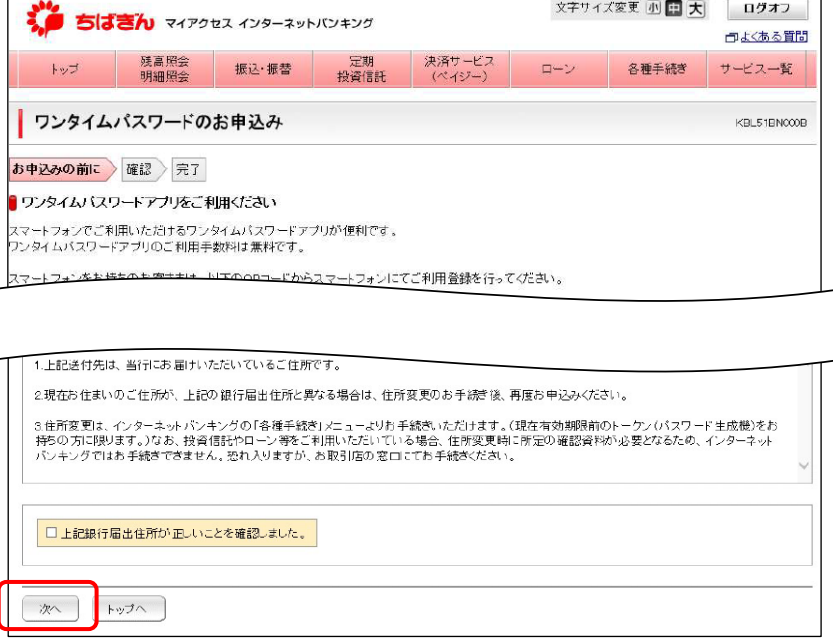

申込内容をご確認のうえ、「ワンタイムパスワードを申込む」をクリック

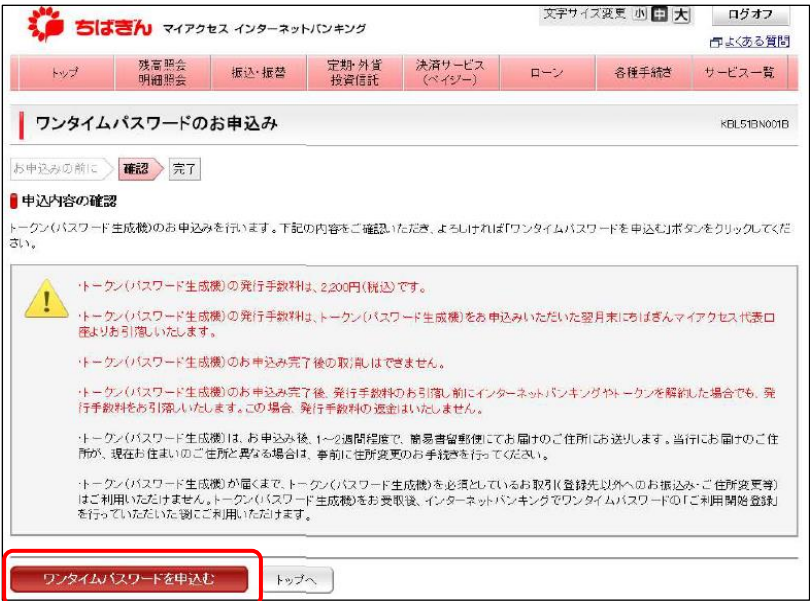

④ 発行手数料に関するポップアップが出るので確認して「OK」をクリック

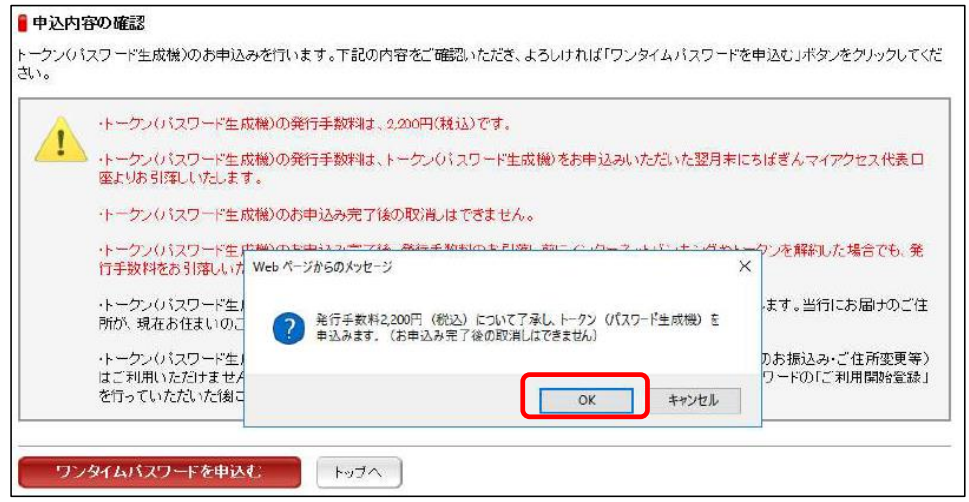

⑤ お申込み完了です。1~2週間程度で銀行にお届けのご住所に送付いたします。 発行手数料はお申込みいただいた翌月末にマイアクセスの代表口座よりお引落しいたします。 ※ログオン時の認証方式を「ワンタイムパスワードを利用する」に設定している場合は、 新しいトークンの利用登録が完了するまで、古いトークンを廃棄しないでください。 ログオンの際に古いトークンが必要です。

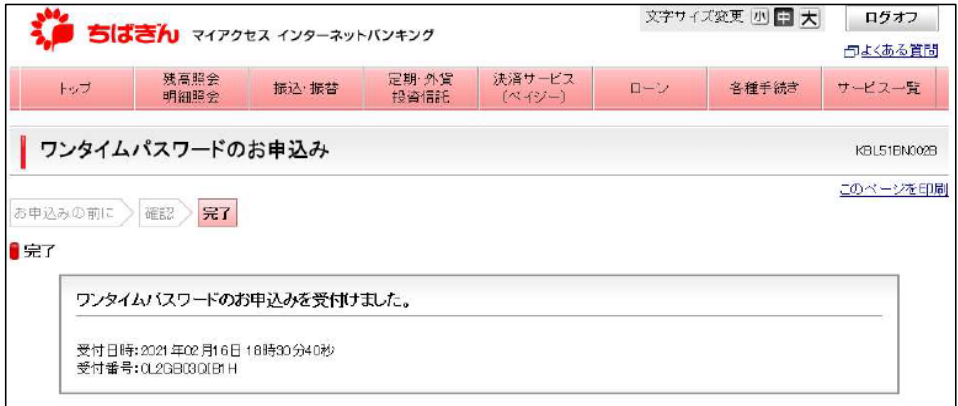